# **Safety Precautions**

- Do not subject the device to severe impact or drop it from heights.
- Do not use the device in extreme hot or cold, dusty or damp conditions. Do not expose it to direct sunlight.
- Avoid using the device near strong magnetic fields.
- Keep the device away from water and other liquids. In the event that water or other liquids enter the device, power off the product immediately and clean the device.
- Do not use chemicals to clean the device in order to avoid corrosion. Clean it with a dry cloth.
- We are not responsible for damaged or lost data caused by malfunction, misuse, and modification of the device or battery replacement.
- Do not attempt to disassemble, repair or modify the product. This will invalidate the warranty.
- If the device will not be used for an extended period of time, please charge the battery at least once per month to maintain battery life.
- Charge the battery if:

a) the battery level icon displays (battery empty);

b) the device powers off automatically when restarted;

c) there is no response when pressing/tapping on keys/buttons with keys/buttons unlocked and battery fully charged.

- Do not interrupt the connection when the device is being formatted or files are transferred. Otherwise, data may be corrupted or lost.
- If the device is used as a portable HD player, please use only per the instructions. Otherwise, permanent data loss could occur.
- Please use and install data using the attachments/accessories provided and only according to the manufacturer's instruction.
- Please refer to the information on the bottom of the device for electrical and safety information before installing data or operating the device.
- To reduce the risk of fire and electric shock, do not expose this device to rain or moisture. The device should not be exposed to dripping or splashing water. Never place objects filled with liquids, such as vases, on the device.
- There is danger of explosion if the battery is replaced incorrectly. Replace only with the same or equivalent type.
- The battery (or batteries or battery pack) should not be exposed to excessive heat such as sunlight, fire or the like.
- Please follow responsible procedures for battery disposal.

- If the power adaptor is disconnected from the device, the device will remain operable as long as the battery has sufficient charge.
- The power adaptor is a CLASS II apparatus with double insulation, and no external ground is provided.
- Safety symbol explanation:

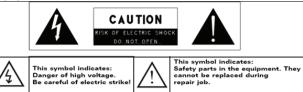

- The lightning flash with arrowhead symbol within an equilateral triangle is intended to alert the user to the presence of non-insulated "dangerous voltage" within the product's enclosure that may be of sufficient magnitude to constitute a risk of electric shock.
- To reduce the risk of electric shock, do not remove the cover (or back) as there are no user-serviceable parts inside. Refer servicing to qualified personnel.
- The exclamation point within an equilateral triangle is intended to alert the user to the presence of important operating and maintenance instructions in the literature accompanying the device.
- Do not install this equipment in a confined space such as a bookcase or similar unit. The ventilation should not be impeded by covering the ventilation openings with items such as newspapers, tablecloths, curtains etc.
- No naked flame sources, such as lighted candles, should be placed on the apparatus.
- Use the apparatus in moderate climates.
- Do not disconnect the USB cable between device and PC during data transmission or formatting. Only remove it safely from the operating system. Otherwise, data may be corrupted or lost and malfunctions may occur.

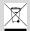

#### Disposal

Do not dispose of a defective device (built-in rechargeable battery) with the household waste. To dispose of your used device, please use the return and collection systems available in your area or contact the retailer where the product was purchased. They can take this product for safe environmental recycling.

Do not replace the rechargeable battery yourself. Please contact our customer service.

# **Listening Cautions**

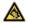

#### Hearing Safety

Listen at a moderate volume: Using headphones at a high volume can impair your hearing. This product can produce sounds in decibel ranges that may cause hearing loss for a normal person, even for exposure less than a minute. The higher decibel ranges are offered for those that may have already experienced some hearing loss. Sound can be deceiving, over time your hearing 'comfort level' adapts to higher volumes of sound. So after prolonged listening, what sounds 'normal' can actually be loud and harmful to your hearing. To guard against this, set your volume to a safe level before your hearing adapts and leave it there. To establish a safe volume level: Set your volume control at a low setting. Slowly increase the sound until you can hear it comfortably and clearly, without distortion. Listen for reasonable periods of time: prolonged exposure to sound, even at normally 'safe' levels, can also cause hearing loss. Be sure to use your equipment reasonably and take appropriate breaks. Be sure to observe the following guidelines when using your headphones. Listen at reasonable volumes for reasonable periods of time. Be careful not to adjust the volume as your hearing adapts. Do not turn up the volume so high that you can't hear what's around you. You should use caution or temporarily discontinue use in potentially hazardous situations. Do not use headphones while operating a motorized vehicle, cycling, skateboarding, etc.; it may create a traffic hazard and is illegal in many areas.

#### SUPPORT

#### http://www.odys.de

#### support@odys.de

See our website for the latest information on this device, on other products by our company and on our company itself. Any firmware updates for this device are also made available on our website. If you have questions or problems, please read the FAQs on our website or contact our customer support service.

# Intended Use

This device is intended to playback music and videos in popular formats, display of photos and Internet access with the integrated Wi-Fi function. This is the only intended use of the device.

Please observe all information in this user manual, in particular the safety precautions. Any other use will be seen as unintended use and can cause damage and personal injury. Furthermore, your warranty will be void. The manufacturer accepts no responsibility for damages due to unintended use.

This manual may not reflect your actual device's operation. All information is subject to change without prior notice. Please follow your actual device's operational procedures.

# Contents

| Safety Precautions        | 1  |
|---------------------------|----|
| Listening Cautions        | 3  |
| Intended Use              | 3  |
| Features                  | 5  |
| Accessories               | 5  |
| Buttons and Ports         | 6  |
| Charge Battery            | 7  |
| Install Memory Card       | 7  |
| Transfer Files            | 8  |
| On/Off                    | 8  |
| Screen Lock               | 8  |
| Home Screen               | 9  |
| Touch Screen              | 11 |
| Internet Access - WI-FI   | 12 |
| Internet Access - UMTS    | 14 |
| Virtual Keyboard          | 18 |
| Web Browser               | 19 |
| Sending/Receiving E-Mails | 21 |
| Read E-Books              | 24 |
| Music Playback            | 31 |
| Video / Photo Playback    | 33 |
| ES Explorer               | 36 |
| Manage Third Party Apps   |    |
| HDMI Output               | 40 |
| System Settings           | 41 |
| Troubleshooting           | 43 |
| Specifications            | 45 |
| Warranty conditions       | 47 |

# Features

#### Wi-Fi Network

With the built-in Wi-Fi technology, this device can provide easy Internet access.

#### 7.0" Touch Screen

Tip or wipe with your finger on the screen, the screen responds instantly.

#### Third Party Application Support

With the built-in Android <sup>™</sup> OS, you can install a large number of third party apps on this device.

#### **Built-In G-Sensor**

The screen changes to landscape or portrait automatically when the device is rotated.

#### Entertainment

You can enjoy music, movies, photos and e-books with the device.

# Accessories

- USB cable
- AC adaptor

Quick Guide

# **Buttons and Ports**

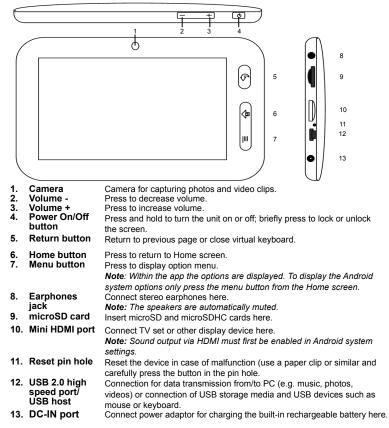

# **Charge Battery**

The device has a built-in rechargeable battery. No battery installation is required. Just charge the device when it low battery capacity is indicated.

**To charge the battery**, connect the device to any standard wall outlet via the DC-IN port using the power adaptor. It takes about 5 hours to fully charge the battery.

#### Please note:

- a. You can operate the device even when it is being charged. But for extended battery life, it is suggested NOT to use the device when it is charging.
- b. It is recommended to charge the battery before you use the device for the first time.
- c. For maximum performance, lithium-ion batteries need to be used often. If you do not use the device often, be sure to recharge the battery at least once per month.

# **Install Memory Card**

This device can read files directly from memory card.

To use a memory card, find the card slot at the bottom of the device and insert the memory card in the correct orientation. To access the files stored in the memory card, enter **Explorer** mode by tapping the explorer icon and select the "EXTSD" directory.

 Ensure that the microSD card is in correct orientation; the contacts must be on top, as illustrated. Card and card reader can be damaged if the microSD card is inserted the wrong way.

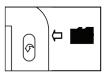

- Press the microSD card into the slot until it clicks into place.
- To remove the microSD card first slightly press to release it from the slot.

Please note: We recommend only using microSD or SDHC cards up to 32GB capacity.

- After inserting or removing a microSD card it can take several seconds before the contents are updated.
- Do not insert or remove the microSD card during operation; this can cause the device to freeze.
- Do not remove the microSD card while contents are played; this can cause the device to freeze.

# **Transfer Files**

Before reading or playing files, you need to transfer media files from a computer to the device.

- (1) Connect the device via the supplied USB cable to a computer.
- (2) Once the connection is done two removable disks will be displayed on your computer. One stands for the internal memory of the device, the other one for the memory card. You can now transfer files from or to these disks.
- (3) Select "Remove USB mass storage device" and tap on "Disconnect" to safely remove the device from the computer.
- (4) Safely remove the device from PC.
  - a) Click on the 🗳 icon at the bottom right of your desktop.
  - b) Click on the small window showing "Safely remove USB mass storage device drive (X)".
  - c) Disconnect the device safely from the PC.

**Please note:** The pre-installed applications and Android OS occupy a considerable part of capacity – more than 1GB; it is normal that you see a huge difference between available memory space and total capacity.

# On/Off

To switch the device on, press and hold the On/Off button until the Home screen appears. It

may take a few minutes to start up the system, please wait before you proceed.

To switch the device off, press and hold the **On/Off** button until the option "Switch Off" is displayed, then tap on "Switch Off" and "OK".

Tip: For the sake of power saving, this device may sleep with the screen display locked when there is no touch action for a while. Briefly press the **On/Off** button to wake it up.

# **Screen Lock**

The screen automatically turns off and is locked after the preset time period. Briefly press **On/Off** to turn the device on again.

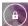

To unlock drag the lock icon

to the edge

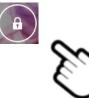

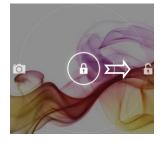

# Home Screen

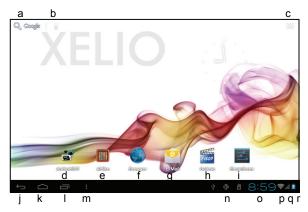

| a. | Google search   | b. Voice-controlled Google search.                                                        |
|----|-----------------|-------------------------------------------------------------------------------------------|
| с. | Apps            | Tap on this icon to display all apps installed on the device.                             |
|    |                 | <ul> <li>Tap and hold to copy apps to the Home screen.</li> </ul>                         |
|    |                 | <ul> <li>Tap and drag the icon to the cross at the top to remove apps from the</li> </ul> |
|    |                 | Home screen.                                                                              |
| d. | App center      | Select and install new apps.                                                              |
| e. | Aldiko          | Read and archive e-books in ePub or PDF format.                                           |
| f. | Browser         | Access Websites.                                                                          |
| g. | Email           | Open email app.                                                                           |
| h. | Gallery         | View images and playback videos.                                                          |
| i. | System settings | Access system settings.                                                                   |
| j. | Return button   | Return to previous page or hide virtual keyboard.                                         |
| k. | Home button     | Return to Home screen.                                                                    |
| Ι. | Current app     | Display all apps currently running in the background.                                     |
| m. | Menu button     | Display options menu.                                                                     |
|    |                 | Note: Within the app the options are displayed. To display the Android system options     |
|    |                 | only press the menu button from the Home screen.                                          |
|    |                 | Caution! In some apps the menu button is displayed in the top right corner!               |
| n. | System messages | In this area system messages are displayed.                                               |
| 0. | Time            | Time display at the current location.                                                     |
| р. | Wi-Fi           | Display during enabled Wi-Fi connection.                                                  |
| q. | GSM             | Signal strength display when using UMTS Internet stick.                                   |
| r. | Battery level   |                                                                                           |
| s. | System tasks    | Displays active system apps such as alarm function.                                       |
|    |                 |                                                                                           |

EN

### **Display All Apps**

The device supports most popular third party apps. Many useful apps are pre-installed, such as music player, video player, image viewer, alarm clock, calculator, etc. You can manually install further apps on the device.

Tap on the app icon to display all installed apps.

See illustration below.

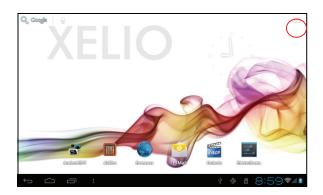

# **Touch Screen**

This device is equipped with a touch screen. Observe the following use instructions.

Tip: For correct input tap the screen with your fingernail or a soft stylus (not supplied).

# Main Activities On The Touch Screen

- In most apps you can return one step by tapping the Return icon (bottom right).
- Tap on the Home icon (top right) from anywhere in the app to return to the **Home screen**.

# Further Activities On The Touch Screen

- During video or music playback tap on the progress bar to playback any designated section of the file. You can drag the cursor of the progress bar to any other elapsed time point of the video or music file.
- In different browsers (File, Music, Video, Photo, etc.), scroll the file list up and down with your finger.
- In the web browser scroll by tapping on the page and dragging it up or down (be careful not to touch any link).
- Tap on the link to open the page.

Please note: Do NOT use a pen or pencil and no sharp objects to tap on the screen! This will cause damage. Do NOT place any heavy or sharp objects on the screen. Only clean the screen carefully with a soft cloth. Do NOT use any cleaning agents.

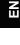

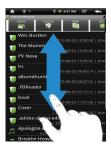

# **Internet Access - WI-FI**

Your tablet is equipped with integrated Wi-Fi technology and can connect to the Internet via a Wi-Fi network.

For Wi-Fi access you need to configure a Wi-Fi network first. Whenever within the coverage of a Wi-Fi network, the device will attempt to make a connection.

**Please note:** For creating a Wi-Fi connection you need to know the encryption key of the desired network.

You must be entitled to access the network and no other network settings, such as MAC address filter, refuse access.

Your device's MAC address find here: Settings – About – Status.

# **Configure Wi-Fi Connection**

(1) In the Home screen tap on the settings icon.

(2) To enable the Wi-Fi function tap on "Wi-Fi" and slide the toggle switch to the right.

"Wi-Fi On" is displayed.

(3) Your device automatically scans for and displays available Wi-Fi networks. The list of available networks displays wireless networks within the range of the device.

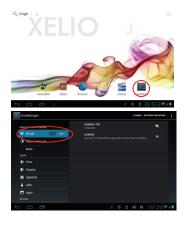

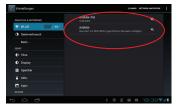

### Please note:

- a) The available network list is constantly refreshed automatically.
- b) With enabled Wi-Fi the device will connect automatically to your configured networks when they are within range.
- c) If the device detects a network that has never been configured, it will display a no tification icon.

(4) Tap on the network with which to connect and enter the required network information (password), then tap on "Connect". Your device tries to establish a connection with this Wi-Fi hotspot with the entered network parameters. If the connection is successful "Connected to XXX" will be displayed below the Wi-Fi setting.

### Advanced Connection

Press the menu button and then "Advanced" in the top right corner to access further network parameters ("Regulatory domain", "IP address", etc.). Further parameters are displayed. Obtain the required information from your network administrator.

### Launch Web Browser

Tap on the app icon in the app screen, then tap on the browser icon launch the web browser.

The web browser will open and you can browse the Internet if you are already connected to a network.

**Please note:** Not all wireless networks offer access to the Internet. Some Wi-Fi net works only link several computers together, without any Internet connection.

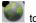

For mobile Internet access you can use common UMTS Internet sticks with your tablet.

#### Please note:

- Unfortunately, not all UMTS (3G) dongles can be used with this device. You find a list of all supported dongles in the menu: Settings Wireless & Network More... 3G Support Information.
   Please only use one of the listed dongles! Currently these are:
   Huawei E220, E261, E153, E272, EC122, EC150, EC189, EC167, EC1261,
  - E173u, E1820, E1750, E1782, E160E, EC156, EC1270, E182E, E353, ZTE MF637U, AC2766, AC2736, AC2746, MF633BP-1 and AC580.
- This function is a special feature, which can only be used with additional accessories, which are not supplied with the device.
- For Internet connection you need a SIM card plus the respective Internet connection tariff.

### Caution!

If your SIM card is PIN-protected it must be disabled before use. You can use any common mobile phone. Find the respective menu item in the security settings of your mobile phone.

# **Configure 3G Internet Connection**

- 1. Use the USB adaptor cable to connect the dongle to the device.
- 2. Turn the device on.

After the device is turned on, press the On/Off button until the menu is displayed and press the OK button to confirm.

3. In the Home screen tap on the settings icon.

4.Open the page with installed apps Settings – Wireless & Network – More...– Mobile Networks.

- 5.Enable the item "Data Enabled" if it is not yet ticked.
- 6.Select item "Access Points" to add an Internet access point.

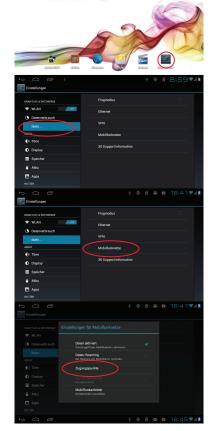

Q Google | 0

7.Press the menu button and select "New APN".

**Note:** The list stays empty if no APN is entered or the connected dongle was not detected.

- 8. Enter the access data obtained from your mobile service provider.
   Contact your mobile service provider to obtain all required access data, if necessary.
- 9. Press the menu button and select "Save" to save the settings.

| APNs .  |                                                   |     |     | 2 | -    |                      |
|---------|---------------------------------------------------|-----|-----|---|------|----------------------|
|         |                                                   |     |     |   |      | r APN                |
|         |                                                   |     |     |   | Aufs | landaru zurusksetzen |
| t) (2 é | 31                                                | 4 6 | ) a | M | Ŕ    | 18:52                |
|         | Zugangspunkt bearbeiten                           |     |     |   |      |                      |
|         | Name<br>Nicht definiert                           |     |     |   |      |                      |
|         | APN<br>Nicht definiert                            |     |     |   |      |                      |
|         | Proxy<br>Nicht definiert                          |     |     |   |      |                      |
|         |                                                   |     |     |   |      |                      |
|         | Nutzername<br>Nicht definiert                     |     |     |   |      |                      |
|         | Passwort<br>Nicht definiert                       |     |     |   |      |                      |
|         | Server<br>Nicht definiert                         |     |     |   |      |                      |
|         |                                                   |     |     |   |      | 18:56 🗣 🖊 I          |
|         |                                                   |     |     |   |      |                      |
|         |                                                   |     |     |   |      |                      |
|         | MCC<br>252                                        |     |     |   |      |                      |
|         | MNC 67                                            |     |     |   |      |                      |
|         | Authentifizierungstyp<br>Nickt definiert          |     |     |   |      |                      |
|         | APN-Typ<br>Nicht definiert                        |     |     |   |      |                      |
|         | APN-Protokoll                                     |     |     |   |      |                      |
|         |                                                   |     |     |   |      |                      |
|         | APN aktivieren/d<br>APN aktivieren/d<br>Speichern |     |     |   |      |                      |

- 10. The list of set APNs is displayed. After setup generally only one value is listed.
- 11. Ensure that the item on the right of your entered APN is green; otherwise tap on it to activate.
- 12. Exit the settings and access a website with the browsers.
- 13. Observe the dongle status LED. It generally (depending on model) turns blue after successful connection. The LED flashes blue if the connection to the provider is established, but no data are transmitted yet.

### Caution!

A dongle must be connected to add an access point!

Observe the 3G icon on the status bar. The connection is available if it is displayed.

Re-connect the dongle with the device if it is not displayed.

The letters at the connection icon show the current connection speed.

- H = HSDPA (highest speed)
- 3G = UMTS
- E = EDGE
- G = GPRS (lowest speed)

Contact our customer support at <a href="mailto:support@axdia.de">support@axdia.de</a> if you require help.

# Virtual Keyboard

Tapping on any text input field opens the virtual keyboard. Enter a website address or any required text with the virtual keyboard.

#### View

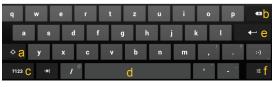

- a. Shift lock
- b. Back space
- c. Toggle between numbers/letters
- d. Space bar
- e. Enter
- f. Android keyboard settings

#### Select Input Method

g. Open the Android keyboard settings and select the input method if more than one input method is installed.

Please note: The keyboard layout changes according to OSD language settings.

# Web Browser

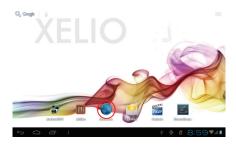

- Scroll the screen up and down by tapping on the page and dragging it up or down (be careful not to tap on a link).
- To open a link, simply tap on it.
- You can open several web pages at the same time, then tap on one to display in full screen mode.
- Tap on the Return icon **S** to return to the previous page.
- Tap on the Menu icon 🔳 to display the available menu items.
- Tap the on Home icon 🚺 to return to the Home screen.
- Depending on the location in the web browser, tap and hold a menu item to display further options.
- For filling out a text field, tap on the field and enter the text with the virtual keyboard.
- Briefly tap twice on the page, tap on the respective icon or touch the display with two fingers and pinch it between thumb and pointer finger to zoom in/out.

# Menu Items Web Browser

| Press the menu button | to display mer                                             | nu items.                                                           |  |  |  |  |  |  |
|-----------------------|------------------------------------------------------------|---------------------------------------------------------------------|--|--|--|--|--|--|
| Refresh               | Refresh the current web page after it was loaded.          |                                                                     |  |  |  |  |  |  |
| Forward               | Open next page, i                                          | Open next page, if available.                                       |  |  |  |  |  |  |
| New Tab               | Open new tab.                                              |                                                                     |  |  |  |  |  |  |
| New Incognito Tab     | Pages accessed v                                           | ia incognito tab are not displayed in browser                       |  |  |  |  |  |  |
|                       | history and no coo                                         | okies are saved.                                                    |  |  |  |  |  |  |
| Share Page Link       | Send the current v                                         | vebsite via email to friends.                                       |  |  |  |  |  |  |
| Search                | Search in the curr                                         | ent website.                                                        |  |  |  |  |  |  |
| Desktop Version       | Websites are disp enabled.                                 | Websites are displayed similar to computer, if function is enabled. |  |  |  |  |  |  |
| Save For Offline      | Saves current website for later offline use on the device. |                                                                     |  |  |  |  |  |  |
| Reading               | Note: Included functions or links may not work offline.    |                                                                     |  |  |  |  |  |  |
| Page Info             | Information about the current page.                        |                                                                     |  |  |  |  |  |  |
| Settings              | Further browser settings:                                  |                                                                     |  |  |  |  |  |  |
|                       | General Set home page and automatic text                   |                                                                     |  |  |  |  |  |  |
|                       | completion.                                                |                                                                     |  |  |  |  |  |  |
|                       | Privacy &                                                  | Form data, cache, cookies and history                               |  |  |  |  |  |  |
|                       | Security                                                   | management.                                                         |  |  |  |  |  |  |
|                       | Operating Aid                                              | Font size and contrast settings.                                    |  |  |  |  |  |  |
|                       | Advanced                                                   | Advanced browser settings.                                          |  |  |  |  |  |  |
|                       | Bandwidth Transmission data settings.                      |                                                                     |  |  |  |  |  |  |
|                       | Management                                                 |                                                                     |  |  |  |  |  |  |
|                       | Labs                                                       | Experimental functions.                                             |  |  |  |  |  |  |
|                       | Debug                                                      | Detailed view setting.                                              |  |  |  |  |  |  |
|                       |                                                            |                                                                     |  |  |  |  |  |  |

# Sending/Receiving E-Mails

This device has an email app pre-installed. You can send or receive emails via the Internet. Make sure that you have an Internet connection before using the email service.

In the **Home screen**, tap the email icon to access the email app. Alternatively, tap on the app shortcut to display all apps and then tap on the email icon to launch the email app.

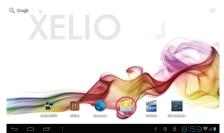

# Setup Email Account

First you need to setup an email account for receiving or sending emails.

- (1) Start up the email app and you are prompted to setup an account. Tap on "Next".
- (2) Enter your email address and login password. You can set the account as default by selecting the option "Send email from this account by default". Tap on "Next".

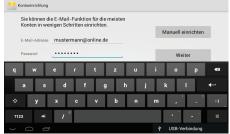

(3) Enter the required information for POP3/IMAP server. Contact your service provider, network administrator or search for information on the Internet.

| Kontotyp                                     |        | Einstellungen             | des Eingangsserver   |        |
|----------------------------------------------|--------|---------------------------|----------------------|--------|
| Um welchen Kontotyp handelt es sich hierbei? | Zurück | Nutzername                | mustermann@online.de |        |
| P0P3                                         |        | Passwort                  |                      | Zurück |
| PUP3                                         |        | P0P3-Server               | pop3.online.de       |        |
| IMAP                                         |        | Sicherheitstyp            | Keine                | Weiter |
|                                              |        | Port                      | 110                  |        |
| Exchange                                     |        | E-Mail von Server löschen | Nie                  |        |
|                                              |        |                           |                      |        |

- (4) Tap on "Next" after setting the POP3 server. The device verifies the server settings and continues with IMAP server settings if your input was correct. Set up the IMAP server similar to the POP3 server. Please note that in field "IMAP Server" "imap. + domain name" must be entered.
- (5) The device verifies the settings. After "Your account is set up, and email is on its way" is displayed your account is set up successfully.
- (6) Enter your name to be displayed on emails and tap on "Done" to finish.

**Please note:** If you have more than one account, every time when you start up the email app, you enter the default email account.

#### Caution!

Please check correctness of inbox and outbox server! Depending on your service provider, there are sometimes problems with automatic settings.

### Email Menu

Email functions are displayed on the right side of the email header.

| $\mathbf{M}^{+}$ | Create new email.                         |
|------------------|-------------------------------------------|
| 0,               | Search inbox.                             |
| $\mathbb{C}$     | Refresh current email.                    |
| -                | Delete current email.                     |
|                  | Move current email to folder.             |
| -                | Check settings, Refresh / Mark as unread. |

### Manage Accounts

You can setup more than one account and manage these accounts by checking information about the account, adding a new account or deleting an account.

#### Add New Account

Follow these steps to add a new account.

- (1) Launch the email app, press the Menu icon and tap on "Settings" in the top right corner to display the menu items. Select "Accounts".
- (2) In the top right corner tap on "Add Account".
- (3) Follow the steps to set up an email account.

### Delete Email Account

- (1) Launch the email app, press the Menu icon and tap on "Settings" in the top right corner to display the menu items. Select "Accounts".
- (2) Select the account to be deleted and navigate in the settings list for this account all the way to the bottom.
- (3) Tap on "Remove Account" and tap on "OK" to confirm.

### Check Account Settings

- (1) Launch the email app, press the Menu icon and tap on "Settings" in the top right corner to display the menu items. Select "Accounts".
- (2) Select the desired account.
- (3) The settings list for this account is displayed.

# View Emails

Access your mailbox when you start up the email app.

- In the mailbox, wipe with your finger up and down to scroll through the email list.
- Tap on an email to open it.

# **Read E-Books**

### Start Reading

- (1) In the Home screen, tap on the "Aldiko" icon.
- (2) Tap on an e-book to start reading.

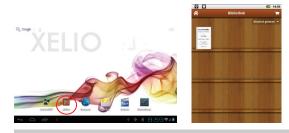

russet leaves, when the darkness is deep and statless, or when the moon and the wind are making open-ings in the clouds and losing themselves in the shad-ows, this bolueval suddenly becomes frightful. The black lines sink inwards and are lost in the shades, like morsels of the infinite. The passer-by cannot re-frain from recalling the innumerable traditions of the rran room recatting the innumerable traditions of the place which are connected with the globet. The soli-tude of this spot, where so many crimes have been committed, had something terrible about it. One alcommitted, had something terrible about it. One al-most had a presentiment of meeting with traps in that darkness; all the confused forms of the darkness seemed suppersions, and the long, hollow square, of which one caught a glimpse between each tree, seemed graves by day it was ugly in the evening mel-ancholy; by night it was sinister.

In summer, at twilight, one saw, here and there, a In summer, at twilight, one saw, here and here, a few old women seated at the foot of the elm, on benches mouldy with rain. These good old women were food of begging. However, this quarter, which had a superannuated rather than an antique air, was tending even then to transformation. Even at that time any one who was

#### Please note:

- a. This device supports e-book formats PDF and EPUB,.
- b. E-book covers are displayed by default if the e-book has no cover data. For this reason some e-book covers look very similar.
- c. We recommend deactivating or adjusting display auto off in e-book mode.

### History And My Library

Tap on "History" to display the reading history or tap on "My Library" to access your library. "History" displays all stored e-books sorted by date. "My Library" displays all e-books stored in the device.

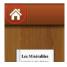

View the Aldiko home page, "My Library", to select different locations and importing new e-books.

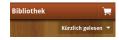

Sorting of imported e-books.

#### View E-Book Info

In "History" or "My Library" you can view information about e-books before reading. Tap on an e-book to display its cover, author or year of publication.

#### Sort E-Books

In "History" or "My Library" you can sort e-books by title, author or file size by tapping on the title, author or size.

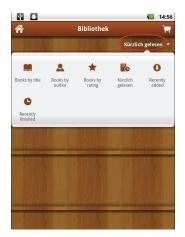

#### Reading

Read an e-book by tapping on "Read".

# Page Up/Down

While reading the e-book, wipe with your finger on the screen left and right o page up or down.

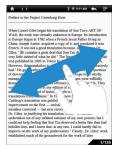

### Font Size

- (1) While reading, tap on 🔳 to display the e-book settings.
- (2) Tap on "Font Size" to adjust the font size.
- (3) Tap on the desired size and then "OK" to confirm.

# Go To Page

You can access a desired page directly.

- (1) While reading, tap on  $\blacksquare$  to display the e-book settings.
- (2) Tap on "Go To".
- (3) Tap on the page input field to display the virtual keypad.
- (4) Enter the page number.

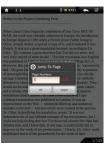

(5) After entering the page number tap on "OK" to skip to this page.

# Bookmark

You can add, delete and load a bookmark on a page.

- (1) While reading, tap on  $\blacksquare$  to display the e-book settings.
- (2) Tap on "Bookmarks" to display the bookmark menu. In the menu add, delete or view the bookmarks.

# **Display E-Book Contents Page**

You can display the contents page of e-books and select the desired chapter for reading.

- (1) While reading, tap on 🗐 to display the e-book settings.
- (2) Tap on "TOC" to display the e-book contents page, then tap on the desired chapter for reading.

|                       | 🖥 🛑 15:10   |
|-----------------------|-------------|
| Inhaltsverzeichnis    | Lesezeichen |
| Title Page            | 1           |
| epubBooks Information | 2           |
| PREFACE               | 3           |
| VOLUME I—FANTINE      | 4           |
| BOOK FIRST—A JUST MAN | 5           |
| CHAPTER I             | 6           |
| CHAPTER II            | 10          |
| CHAPTER III           | 16          |
| CHAPTER IV            | 19          |
| CHAPTER V             | 27          |
| CHAPTER VI            | 31          |

# Download DRM-Protected E-Books With Adobe Digital Edition

Caution! Please note that you must install Adobe Digital Editions BEFORE buying your first e-book online!

After buying e-books online you must transfer them with Adobe Digital Editions software to your device to view and manage e-books that are DRM-protected. For transferring DRM-protected e-books follow these steps:

1. Access the website http://www.adobe.com/products/digitaleditions/ and install Adobe Digital Edition software according to online instructions.

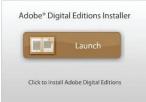

Please note: To view above installation window on the Adobe website you must first install and activate Adobe Flash player for your browser.

- First-time users need a free Adobe ID from the Adobe website. Click the link [get an Adobe ID online], as illustrated.
- Enter your email address and fill out the online form according to instructions.

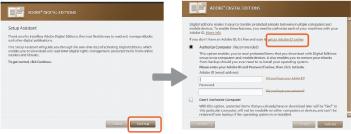

 After registration return to the ADE window. Enter your user name and password to activate your Adobe account and to authorize your computer.

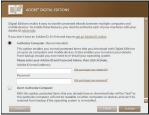

3. Activate tablet.

Connect your device via USB cable to the computer and launch Adobe Digital Editions. Click "Authorize Computer".

 Download DRM-protected PDF files on computer. Search for e-books on the Internet, select and download your favorite e-books. The DRM license information is indicated if the e-book is DRM-protected. Click "Open" to start downloading the DRM-protected e-book.

Please note: You must "OPEN" the downloaded e-book. Do NOT use "SAVE AS"!

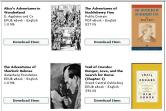

5. Click on "Buy", now your downloaded e-book should appear on the right side of the Adobe Digital Editions user interface.

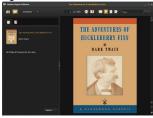

6. Connect your device via USB cable to the computer to be detected by Adobe Digital Editions.

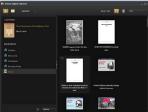

7. Click on "Buy" to see your downloaded e-book and copy it to the device.

# **Music Playback**

On the **Home screen** wipe with your finger from right to left to display the second page. Tap on the music icon to launch the music player. Alternatively, tap on the app icon to access all apps and tap on the music icon to launch the music player.

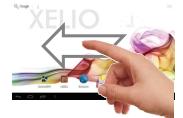

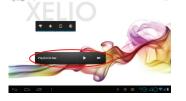

# **Music Library**

Enter the music library once you start the music player. The music library shows your music files sorted by categories (artist, album, genre, etc.) if your music files contain these song information tags. If some of your music files do not contain information tags, they will be classified as "unknown" in the music library. When new music is copied to the device, the music library will be updated automatically.

- To scroll through the list drag your finger up and down on the file list.
- Tap on a song to play.
- Tap on 
   / 
   to return to the Home screen.

# Search Song

Enter keywords to search for songs in the internal memory or memory card.

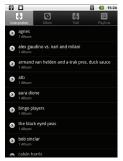

31

### **Playback Screen**

|           | b          | С            |   | d  |   |   |   |       |       |
|-----------|------------|--------------|---|----|---|---|---|-------|-------|
| LUXUSLARM | i≡<br>Marn | ≫<br>xuslärm |   | 11 |   |   |   |       |       |
| 33850     |            | 00km bis z   |   |    |   |   |   |       |       |
|           |            | 00km Bis Z   |   |    |   |   |   |       |       |
| а         |            |              |   |    |   |   |   |       |       |
|           |            |              |   |    |   |   |   |       |       |
|           |            |              |   |    |   |   |   |       |       |
|           |            |              |   |    |   |   |   |       |       |
|           |            |              |   |    | g |   |   |       |       |
| 0:20      |            |              | f | ×  |   | M | h |       | 3:52  |
|           |            |              |   |    |   |   |   | i     | 0.02  |
|           | 5          | ۶k ا         |   |    |   |   |   | ▶j21: | 007/1 |

- a. CD cover (if available)
- b. Access current playlist
- c. Activate/deactivate random playback
- d. Toggle between repeat modes
- e. ID3-tags (artist, album, etc.)
- f. Tap previous song Tap and hold – rewind
- g. Play/Pause
- h. Tap next song
- Tap and hold fast forward
- i. Progress bar
- j. Active app indication Is also indicated if the app is executed in the background
- k. Menu button
  - Tap on Pause Ⅲ / Play ▶ to pause or continue music playback.
  - Tap on 🗹 / 🗵 to play the previous/next song.
  - Tap on the progress bar to skip to a position in the song. Alternatively, drag the cursor on the progress bar to a different position in the song.
  - Repeatedly tap on the ID3-tags to search for song-related information on the Internet.
  - Tap on 🔄 to return to the music library.
  - Tap on 🖾 or 🔄 to return to the Home screen.

# Video / Photo Playback

On the **Home screen** tap on the photo browser icon to launch the photo viewer. Alternatively, tap on the app icon to access all apps and tap on the photo icon to launch the music mode.

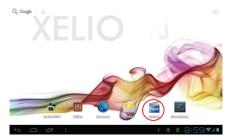

### Thumbnails

The first screen in photo mode shows all photos/videos and sub folders in the device or on memory card as thumbnails.

Tap on a photo thumbnail to view the photo in full screen mode. Open the sub folder if the photo is stored in a sub folder to display the photo/video contents as thumbnails.

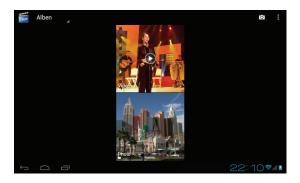

### View Photo

While viewing photos tap on the screen to show the status bar at top and bottom.

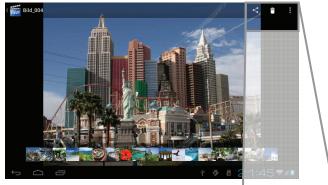

- Press the menu button or tap on the respective icon
   ( ) in the top right corner and then on "Slide Show" to start the slide show.
- Tap on the screen again to end the slide show.
- Wipe with your finger to the left or right over the image to display the previous/next photo.
- To zoom in a or out a tap with two fingers on the display and pinch the image between thumb and pointer finger.
- Tap on and then "Rotate Left" or "Rotate Right" to rotate the image 90° left or right.
- Tap on 🖬 again and then on "Details" to show image details.
- Tap on and then on "Set Image As" to use the image as wallpaper or contact image.

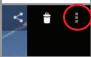

# Video Playback Screen

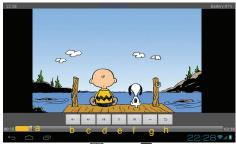

- a. Progress bar
- b. Decrease volume
- c. Increase volume
- d. Previous video
- e. Play/Pause
- f. Next video
- g. Video settings
- h. Return

- Tap on Pause III / Play I to pause or continue video playback.
- Tap on **u** to display the menu items.
- Tap on the progress bar to skip to a position in the video. Alternatively, drag the cursor on the progress bar to a different position in the video.
- Tap on 💵 / 💵 to set the volume level.
- Tap on 🗹 / 🔟 to play the previous/next video.
- Tap on b to end playback and to return to the video list.

# Video Playback Settings

Tap on **to** display the video settings.

| = | Display subtitles, if available.                             |
|---|--------------------------------------------------------------|
| Ŗ | Select sound track, if different sound tracks are available. |
|   | Adjust aspect ratio.                                         |
|   | 3D mode<br>Caution! This function is not supported!          |
| Ð | Return – exit menu.                                          |

# ES Explorer

On the **Home screen** tap on the app icon to access all apps and tap on the explorer icon to launch the ES Explorer.

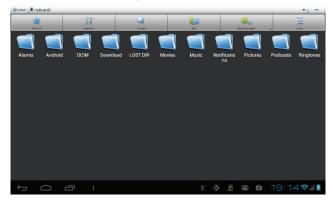

### General

Standard path is the internal SD card. Tap on the **★** icon (Favorites) to toggle between connected storage media.

External storage devices are in folder "mnt":

| SDCARD   | Usable internal device memory.                          |
|----------|---------------------------------------------------------|
| EXTSD    | Connected microSD memory card.                          |
| USBHOST1 | USB storage media, which are connected via USB adaptor. |

# **Navigate Files And Folders**

- · Wipe with your finger up and down to scroll through the file list.
- To open a file or folder, tap the file/folder.
- Tap on the limit icon to navigate one directory level up.
- Tap on the Return or Home button anywhere in the app to return to the Home screen.
- Tap on the initial icon to return to the Home screen.

# Toolbar

Use the toolbar to navigate through your device's internal memory/memory card and delete or copy files.

Tap on this symbol to show or hide the toolbar.

| ⊇Lokal                                                                                    |                                                                             |            |     |              |       |
|-------------------------------------------------------------------------------------------|-----------------------------------------------------------------------------|------------|-----|--------------|-------|
| Favorit                                                                                   | in Dr<br>C II<br>wahlen                                                     | Q<br>Suche | auf | Appmanager 🖌 | Liste |
| Favorit                                                                                   | Toggle between connected media or return to Home screen.                    |            |     |              |       |
| wählen                                                                                    | Select multiple files.                                                      |            |     |              |       |
| Q<br>Suche                                                                                | Search by file type.                                                        |            |     |              |       |
| auf                                                                                       | Navigate one directory level up.                                            |            |     |              |       |
| <b></b>                                                                                   | Further elements such as task manager for simple management of current app. |            |     |              |       |
| Appmanager <b>Please note:</b> Of the available apps only the task manager pre-installed. |                                                                             | ager is    |     |              |       |
| Liste                                                                                     | Toggle view.                                                                |            |     |              |       |

## Menu Bar

Tap on the menu bar to show additional functions.

| Aktionen            | (+)<br>Neu                                                                        | ہے۔<br>Manager | Tabs anzeigen | Einstellungen | ()<br>Mehr |
|---------------------|-----------------------------------------------------------------------------------|----------------|---------------|---------------|------------|
| Aktionen            | Access file management functions.                                                 |                |               |               |            |
| (+)<br>Neu          | Add files/folders.                                                                |                |               |               |            |
| ų                   | Further elements such as task manager for simple management of current app.       |                |               | agement of    |            |
| Manager             | <b>Please note:</b> Of the available apps only the task manager is pre-installed. |                |               |               | er is      |
| Tabs anzeigen       | Show storage I                                                                    | ocations as    | tabs.         |               |            |
| Ç.<br>Einstellungen | Different exploit<br><b>Please note:</b><br>Not all function                      | U              |               |               |            |
| ()<br>Mehr          | Additional infor                                                                  | mation.        |               |               |            |

## Copy/Move Files And Folders

- (1) In the file list, scroll up and down by wiping with your finger to select the file/folder to be copied or moved.
- (2) Hold your finger on the selected file/folder until a pop-up menu appears.

- (3) Select "Copy" or "Move" from the pop-up menu. Navigate to the location where you wish to copy or move the file/folder to.
- (4) Open the field at the bottom and tap on the file to be inserted in the current folder.

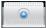

#### **Delete Files And Folders**

- (1) In the file list, scroll up and down by wiping with your finger to select the file/folder to be deleted.
- (2) Hold your finger on the selected file/folder until a pop-up menu appears.
- (3) Select "Delete" from the pop-up menu, then select "Delete" to confirm or "Cancel" to cancel deleting.

#### **Rename Files And Folders**

- (1) In the file list, scroll up and down by wiping with your finger to select the file/folder to be renamed.
- (2) Hold your finger on the selected file/folder until a pop-up menu appears.
- (3) Select "Rename" from the pop-up menu.
- (4) Tap on the input field to display the virtual keyboard, then enter the letters from the virtual keyboard to rename the file/folder.
- (5) Tap "OK" to confirm the new name.

### Select Multiple Files/Folders

You can select more than one file or folder together.

- In the top toolbar, tap on the Multi icon
- (2) Tap on the desired files/folders. The file/folder name turns red when selected (to deselect the file/folder, tap it again).
- (3) Once you finished your selection, you can delete, copy or move the selected files.

# Manage Third Party Apps

Your device provides support for many useful third party apps. You can purchase these apps to add more functions to your device. They are available online or directly on your product.

## **Pre-Installed Apps**

The device has pre-installed apps when shipped. You can see them by tapping the app icons. They are video player, audio player, photo browser, calculator, etc.

# Install Apps

Install apps manually by following these steps:

- (1) Download the installation file to your computer. Make sure that the file is in .apk format, which is supported by your tablet system.
- (2) Connect the device via USB cable to the computer.
- (3) Copy the installation file to your device.
- (4) Disconnect the device from the computer.
- (5) Switch the device on and access explorer mode.
- (6) Find and open the installation file.
- (7) Follow the on-screen instructions to install the app.
- (8) Once the app is installed successfully it is displayed in the app icons.

# **Uninstall Apps**

(1) Tap the settings icon on the Home screen to display the system settings.

- (2) Select "Apps".
- (3) Tap on the app to be uninstalled.
- (4) Tap on "Uninstall" to uninstall the app.

Please note: You cannot uninstall the pre-installed apps.

Some of the apps developed for Android mobile might not run properly on the device. Please consult the respective software developer for further information.

**Caution!** Please note that third party app installation is at your own risk! Malfunction or damages due to third party app installation are not covered by the warranty.

# **HDMI** Output

- Connect the device via a suitable cable to your TV set.
- On your TV set select the respective HDMI input.
- The image is displayed at the same time on the device and the TV set.

**Note:** Please note that video and audio are only output via HDMI for video playback.

Simultaneous audio output via HDMI and the internal speakers and/or earphones jack is not possible.

If HDMI is connected, then videos are only displayed on the TV set. Controls can be displayed as usual by tapping on the tablet.

HDMI output is only intended when using the device in landscape mode.

**Note:** The device is equipped with a mini HDMI connector. You need an HDMI cable with a mini HDMI connector on one end and a standard HDMI connector on the other end (not supplied).

# **System Settings**

On the Home screen tap on the "Settings" icon and select the category "Wireless & Networks", "Sound and Display", "Date and Time", etc.

- Tap on the function to change the settings.
- Tap on the tick box on the right side of the parameter to enable this option.
- Wipe with your finger over the screen to display further settings outside the screen.
- After completing your settings tap on the 🔁 icon to return to the setting menu or tap on the 🧰 icon to return to the Home screen. Your changes are saved.

#### Wireless & Networks

| Wi-Fi               | Tap to enable/disable the Wi-Fi connection.<br>Press the menu button or tap on the income in the top right<br>corner and then on "Advanced" in the top right corner to<br>manually set up and manage your Wi-Fi networks. |
|---------------------|----------------------------------------------------------------------------------------------------|
| Data<br>Consumption | Shows the data transmission for mobile connections.                                                                                                    |
| More                | Here you find the advanced network settings such as for VPN or mobile use.                                                                                                    |

#### Device

| Sound | Volume                       | Set the volume level for music and videos. You can also set the volume with the volume buttons on top of the device. |  |
|-------|------------------------------|----------------------------------------------------------------------------------------------------|--|
|       | Ring Tone &<br>Notifications | Set the standard notification tones.                                                                                 |  |
|       | System                       | Enable/disable touch screen button beeps and notification tones for lock/unlock.                                     |  |

| Display | Brightness                                                                                                    | Set screen brightness.                                                                                                    |  |
|---------|----------------------------------------------------------------------------------------------------|----------------------------------------------------------------------------------------------------|--|
|         | Wallpaper                                                                                                    | Select wallpaper.                                                                                                    |  |
|         | Auto Display                                                                                                    | Automatic display rotation when rotating the                                                                                    |  |
|         | Rotation                                                                                                    | device.                                                                                                    |  |
|         | Auto Off                                                                                                    | Set auto off delay and screen lock. Press On/Off<br>once to switch on again and tap on the screen<br>once to unlock the screen. |  |
|         | Font Size                                                                                                    | Change the menu font size.                                                                                                    |  |
|         | Coordinate                                                                                                    | Adjust coordinate system for certain games.                                                                                     |  |
|         | System                                                                                                    |                                                                                                    |  |
|         | G-Sensor                                                                                                    |                                                                                                    |  |
| Memory  | This setting allows the verification of the memory capacity of the<br>internal memory and SD card.<br>You can also set media content of connected external USB devices or |                                                                                                    |  |
|         | microSD cards to be searched.                                                                                                    |                                                                                                    |  |
| Battery | Capacity display of the rechargeable battery                                                                                                    |                                                                                                    |  |
| Apps    | This screen allows Android™ apps management. Info display of apps installed on your device.                                                                               |                                                                                                    |  |

## User

| 0361     |                                                                                 |  |
|----------|---------------------------------------------------------------------------------|--|
| Accounts | Sync setting for email accounts.                                                |  |
| & Sync   |                                                                                 |  |
| Location | This screen allows certain Android <sup>™</sup> apps to determine their current |  |
| Services | location.                                                                       |  |
| Security | Set security parameters and screen locks.                                       |  |
| Language | Set your language and region and configure text settings for faster and         |  |
| & Input  | more accurate text input.                                                       |  |
| Method   |                                                                                 |  |
| Backup & | This setting allows system or data backup or recovery.                          |  |
| Reset    | Caution! All previous settings are reset.                                       |  |

## System

| Date &    | Set date, time, time zone and time format.                        |
|-----------|-------------------------------------------------------------------|
| Time      |                                                                   |
| Operating | Set operating aid such as Auto Display Rotate or the touch screen |
| Aid       | response time.                                                    |
| Developer | Important functions for app developers such as USB debugging mode |
| Options   | or user interface display functions.                              |
| About     | Display information about your tablet system.                     |

## Reset the device

 If the On/Off button does not reset your device, use the "pinhole reset" button, locat ed on the back of the device.
 The device reboots. Settings and data are NOT lost.

### Touch screen does not respond

- Ensure that the app provides full touch screen support.
- Do not tap to hard on the screen; this can cause malfunctions.

## No sound from earphones

• Ensure that the volume setting is not too low and that the connection is ok. Ensure that the earphones are clean. Corrupted MP3 files can cause different noise or cannot be played. Ensure that the files are not damaged. Try different earphones. Ensure that the Wi-Fi function is enabled and that a wireless network is within range.

## Characters are corrupted

• Ensure that the language is set properly.

# No Wi-Fi connection

- Ensure that the Wi-Fi function is enabled and that a wireless network is within range.
- Enter the correct password. Observe special characters and case sensitivity. Characters must be entered accordingly.
- Follow the hints on the next page.

#### Solve Wi-Fi connection problems

1. Open Wi-Fi settings.

EN

- 2. Select and remove Wi-Fi.
- 3. Tick "Display Password" and enter password.
- 4. Look out for status messages below the network name:

| Problem              | Status messages<br>(below network<br>name in Wi-Fi<br>settings)                                                                          | Possible cause                                                                                          | Solution                                                                                                    |
|----------------------|----------------------------------------------------------------------------------------------------|----------------------------------------------------------------------------------------------------|----------------------------------------------------------------------------------------------------|
| Network<br>not found | Network not found                                                                                                    | - SSID not visible<br>- Wi-Fi too weak                                                                  | <ul> <li>Enable SSID in<br/>router configuration</li> <li>Decrease distance<br/>to router</li> <li>Firmware update or<br/>change channel</li> </ul>                |
| No<br>Internet       | -> Connecting<br>-> Not connected                                                                                                    | - MAC filter active                                                                                     | - Deactivate filter in<br>router configuration                                                                                                    |
| No<br>Internet       | -> Connecting<br>-> Authentication<br>-> Not connected                                                                                   | <ul> <li>Password wrong or<br/>wrong spelling</li> </ul>                                                | - Check and re-enter<br>password                                                                                                    |
| No<br>Internet       | <ul> <li>-&gt; Connecting</li> <li>-&gt; Authentication</li> <li>-&gt; Retrieving IP<br/>address</li> <li>-&gt; Not connected</li> </ul> | <ul> <li>Router configuration<br/>faulty or</li> <li>Wi-Fi too weak</li> <li>DHCP server off</li> </ul> | <ul> <li>Delete list of<br/>connected devices<br/>on router</li> <li>Decrease distance<br/>to router</li> <li>Activate DHCP in<br/>router configuration</li> </ul> |

## No USB connection with PC

- Check connecting cable and plug, Windows system configuration and USB driver. Restart PC, temporarily disconnect the USB cable, re-install drivers.
- Check if "USB Debugging" is enabled under "Settings System Developer Options" and disable, if necessary.

## Saving to SD card not possible

• Check if the SD card is write-protected.

## No e-book download from odysbook.de possible

• Deactivate the pop-up blocker.

# **Specifications**

| Configurations      |                                                                                                    |
|---------------------|----------------------------------------------------------------------------------------------------|
| CPU                 | 1.2GHz Processor (Cortex A8 Kernel)                                                                                                    |
| DDR                 | 512MB DDRIII Ram                                                                                                    |
| Operating system    | Android OS 4.0.3                                                                                                    |
| Hardware            | IBM PC or compatible PC, notebook or Mac with USB port                                                                                                    |
| Internal memory     | Minimum 4GB (2.5GB for data storage, 256MB for app<br>installations, 1.2GB for internal system)                                                                                                    |
| Memory card         | microSDHC card with max. 32GB                                                                                                    |
| System Requirements |                                                                                                    |
| Operating system    | Windows 2000/XP/Vista/7 and MAC OS 10.4 or higher                                                                                                    |
| USB port            | USB2.0 High-Speed                                                                                                    |
| Features            |                                                                                                    |
| Output              | 3.5mm earphones jack, integrated speakers                                                                                                    |
| E-book format       | EPUB, PDF                                                                                                    |
| Audio formats       | MP3 (MPEG1/2/2.5 audio Layer 1/2/3)<br>WMA (version 4,4.1,7,8,9)<br>WAV (MS-ADPCM, IMA-ADPCM, PCM)<br>APE (version 3.95, 3.97, 3.98, 3.99, normal and fast except<br>high and extra high)<br>FLAC (FLAC audio)<br>AAC (ADIF, ATDS header AAC-LC and AAC-HE )                                                                    |
| Video formats       | AVI (Xvid, Divx 4/5/6 except GMC&QPEL, Divx for license,<br>audio codec: MP3, AC3)<br>RM/RMVB (Real Video codec 8/9/10 except G2, audio<br>codec: Real Audio)<br>FLV (Sonnati H.263, H.264 except O2 VP6) (for license)<br>MKV (H.264, MPEG4, XVID)<br>MOV (MPEG4, H.264, audio codec: MP3)<br>3GP/MP4 (H.264/H.263/MPEG4/XVID) |
| Image formats       | JPEG, BMP, GIF (static), PNG                                                                                                    |
| Language            | Multi-lingual                                                                                                    |

| Technical Parameters                  |                                                         |  |
|---------------------------------------|---------------------------------------------------------|--|
| Reading speed                         | 8.7-9 Mbps (MLC Flash)                                  |  |
| Writing speed                         | 4.5-4.8 Mbps (MLC Flash)                                |  |
|                                       | MP3: 8~320 Kbps                                         |  |
| Audio bit rate                        | WMA: 8~320 Kbps                                         |  |
|                                       | OGG: Q1- Q10                                            |  |
|                                       | AVI (max 2160p); RM/RMVB (max 1280x720); FLV (max       |  |
| Video resolution                      | 1280x720); MP4 (max 2160p)                              |  |
|                                       | MKV (max 2160p); MOV (max 1280x720)                     |  |
|                                       | Max 6 Kbps (MPEG4, XVID);                               |  |
| Video bit rate                        | Max 2.5 Kbps (H.264, Real Video 8/9/10);                |  |
|                                       | Max 2 Kbps (Sorenson H.263).                            |  |
| Photo resolution                      | JPEG (Baseline) (max 8000x8000), GIF (static) (max      |  |
|                                       | 1000x1000)                                              |  |
| Network connection                    | Wi-Fi (802.11 b/g)                                      |  |
| media                                 | Wi-1 (002.11 b/g)                                       |  |
| Battery charging time                 | Approx. 6 hours                                         |  |
| Battery playback time Approx. 4 hours |                                                         |  |
| Display                               | 7" TFT LCD touch screen (capacitive),                   |  |
|                                       | 800 x 600 pixels                                        |  |
| S/N ratio                             | > 65 dB                                                 |  |
| Frequency response                    | 20 Hz-20 kHz                                            |  |
|                                       | Rechargeable lithium-ion polymer battery;               |  |
| Power supply                          | Power adaptor: input 100-240V~ 50/60Hz, DC output 5V/2A |  |
| Physical Parameters                   |                                                         |  |
| Storage temperature                   | -20°C ~ +65°C                                           |  |
| Operating temperature                 | 0°C ~ +50°C                                             |  |
| Operating humidity                    | 20% ~ 90% (40°C)                                        |  |
| Storage humidity                      | 20% ~ 93% (40°C)                                        |  |

# Warranty conditions

The following conditions comprise the requirements and scope of our warranty conditions and do not affect our legal and contractual warranty obligations.

#### We offer a warranty on our products in accordance with the following conditions:

- 1. AXDIA products are covered by a 24 month warranty. We will resolve damages or defects on AXDIA products free of charge within 12 months of the purchase date under the following warranty conditions. For any damage or defect determined later than 12 months after the purchase date, proof of a manufacturing fault must be submitted for repair under warranty. The warranty does not cover batteries and other parts, which are considered consumables, parts that break easily such as glass or plastic or defects based on normal wear and tear. There is no warranty obligation in the event of marginal differences compared to the target appearance and workmanship provided these have a negligible effect on the product's fitness for use, in the event of damage caused by chemical or electrochemical effects, by water or generally from abnormal conditions.
- 2. The warranty will be performed in such a way that we shall decide whether to repair the defective parts or to replace them with working parts free of charge. AXDIA reserves the right to exchange the product for a replacement product of equal value if the product that is sent in cannot be repaired within a reasonable time or at reasonable cost. The product can also be exchanged for a different model of the same value. Requests cannot be made for repairs to be carried out on site. Parts that have been replaced or exchanged become our property.
- The warranty claim does not apply if repairs or other work is carried out by unauthorized persons or if our products are equipped with additional parts or accessories that are not approved for our products.
- 4. Warranties that have been activated do not cause the warranty period to be extended, nor do they trigger a new warranty period. The warranty period for any replacement parts installed ends with the warranty period for the entire product.
- 5. Any other or further claims are excluded, especially those for replacement due to damage caused outside of the product, provided there is no obligatory legal liability. We therefore accept no liability for accidental, indirect or other consequential damage of any kind, which leads to usage restrictions, data loss, loss of earnings or interruption to business.

### Asserting a warranty claim

- To make use of the warranty service, you must contact the AXDIA Service Center by e-mail, fax or phone (see below for contact details). You can also use the service form on our website or on the back of the warranty conditions.
- AXDIA Service Center will try to diagnose and solve your problem. If it is determined that a warranty claim exists, you will be given an RMA number (Return Material Authorization) and you will be asked to send the product to AXDIA.

### IMPORTANT: AXDIA will only accept parcels that have an RMA number.

#### Please observe the following when sending the product:

- Send the product suitably packaged with carriage and insurance paid. Do not enclose any
  accessories with the products (no cables, CD's, memory cards, manuals, etc.), unless the AXDIA
  Service Centre specifies otherwise.
- 2. Mark the RMA number on the outside of the package in such a way that it is visible and clearly legible.
- 3. You must enclose a copy of the sales slip as proof of purchase.
- Once AXDIA has received the product, it will meet its warranty obligations in accordance with the warranty conditions and will return the product to the sender with carriage and insurance paid.

#### Service outside of warranty

AXDIA can refuse any service claim made that is not covered by the warranty. If AXDIA agrees to provide a service outside the warranty, the customer will be invoiced for all repair and transport costs. AXDIA will not accept any packages that have not first been approved by AXDIA by means of an RMA (Return Material Authorization).

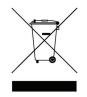